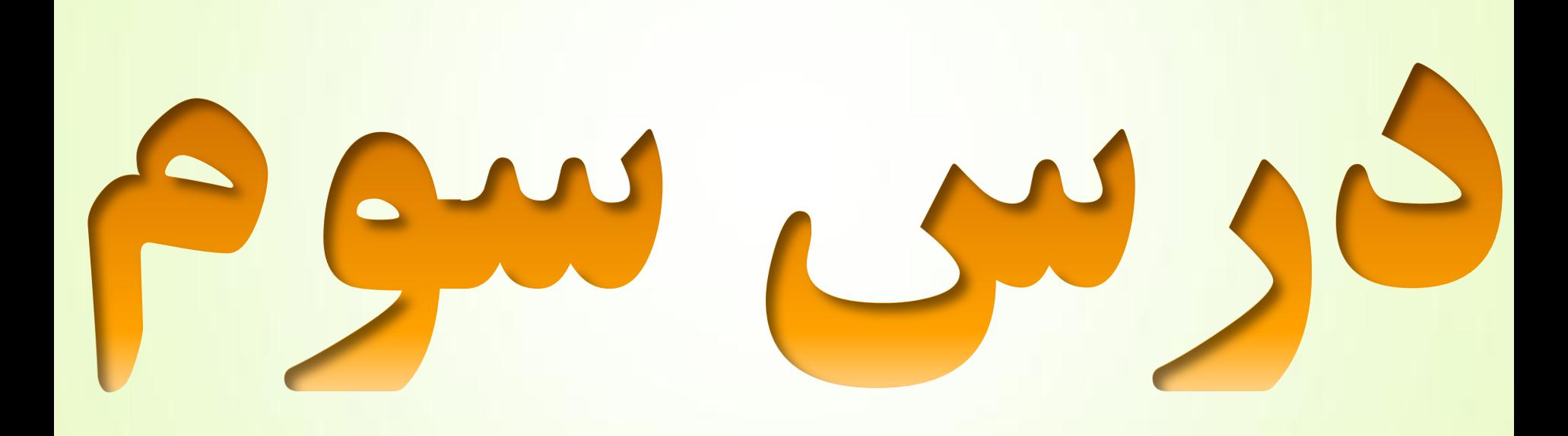

کار با فایلْای **PowerPoint** ٍ ساخت آزهَى تعاهلی ٍ **Interactive** : **برای وارد نمــــــودن پروژه ساخته شده توسط برنامه PowerPoint** بِ برًاهِ **Articulate**ابتذا با استفادُ از گسیٌِ **...As Save** یک رخیرُ **از پروژه PowerPoint خود در مکانی دلخواه می گیریم هثلاً آن را در دسکتاپ ذخیره می کنیم و سپس پروژه خود را می بندیم.** 

> روش اول فراخَاًی پرٍشُ **PowerPoint**بِ برًاهِ :

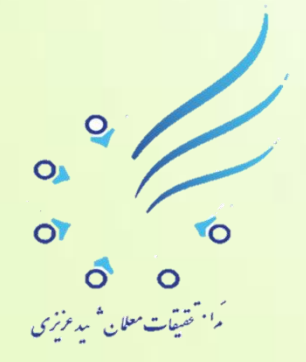

برنامه STORYLINE را باز می کنیم سپس روی گزینه Import PowerPoint <sup>ها</sup> کلیک می نماییم و به مسیر فایل ذخیره شده پا<mark>و</mark>رپواینت خود می رویم ( در اینجا دسکتاپ ) آن *ر*اانتخــــاب نموده و روی گزینه Open کلیـــک می کنیم تا پروژه پاورپواینت وارد برنامه درســی ما یعنی STORYLINE

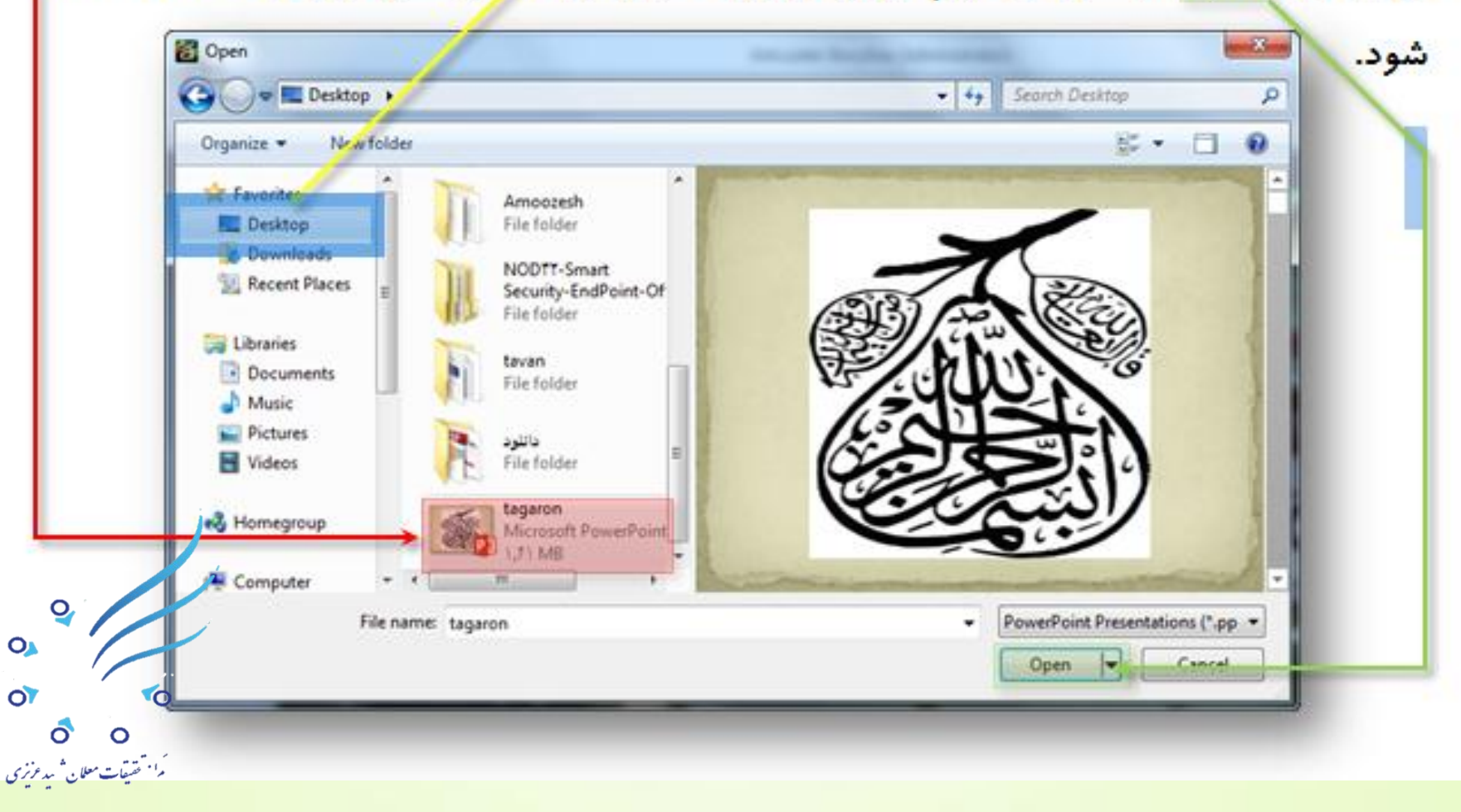

رٍش دٍم فراخَاًی پرٍشُ PowerPointبِ برًاهِ : **گزینه یعنی Import را انتخاب نموده و در ادامه روی آیکون** PowerPoint کلیک هی کنیم و مانند مراحل قبلی فایل پاورپواینت خُود بر می گزینیم.

**روی آیکون فایل برنامه STORYLINEیعنی 5 کلیک نموده و از زیر گزینه های آن سومین گزینه یعنی Import را انتخاب نموده و در ادامه روی آیکون PowerPoint کلیک می کنیم و مانند مراحل قبلی فایل پاورپوینت خود بر می گزینیم.** 

ONDO O .<br>م<sup>ا -</sup> تقيقات معلان <sup>ش</sup>يد عرزي

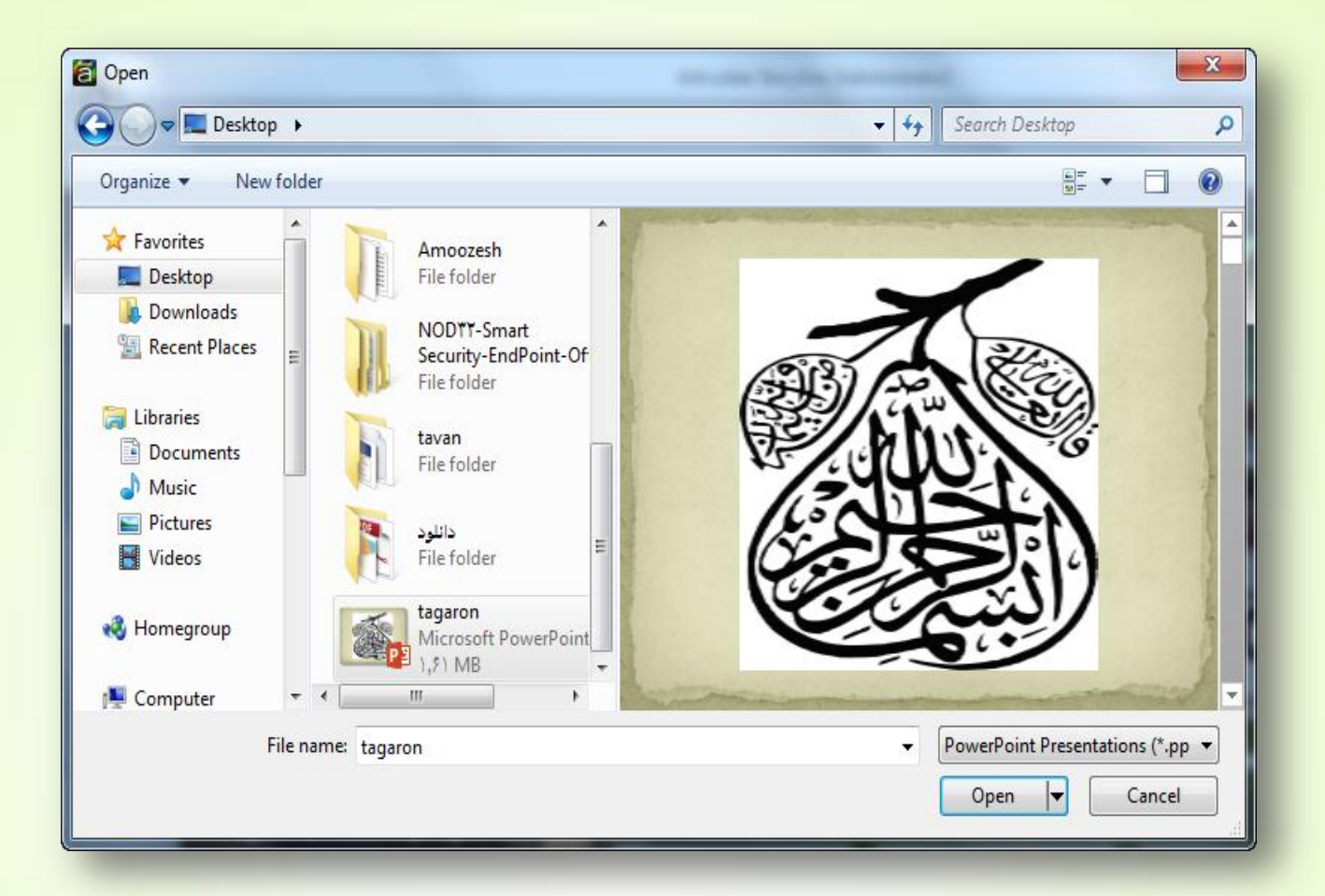

**با کلیک روی دکمـــــه openپس از چند ثانیه که** <mark>برنامــــه فایل Importرا خواند تمامی اسلایدهای</mark> پاورپوینت را بِه ما نمایش می دهد.

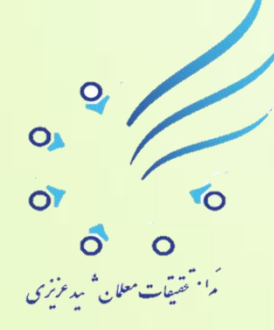

اگر همه اسلایدهـــای به نمایش در آمده را **بخــــواهیم روی گزینه Select All گوشه سمت راست و** باالی پٌجــرُ کلیک هی ًوایین ٍ اگر ًِ دکوِ **None**را <mark>فعــال می کنیم و سپس اسلایدهای مورد نظر را انتخاب</mark> <mark>می کنیم ( با کلیک نمودن روی اسلایدهای مورد نظر،</mark> **انتخاب می شوند ) ما در اینجـا همه اسلایدها را انتخاب** هی کٌین ٍ رٍی دکوِ **Import** پاییي پٌجــــرُ کلیک ًوَدُ تا ایي اسالیذّا ٍارد برًاهِ **Articulate** ضًَذ.

 $\overline{O}_i$ 

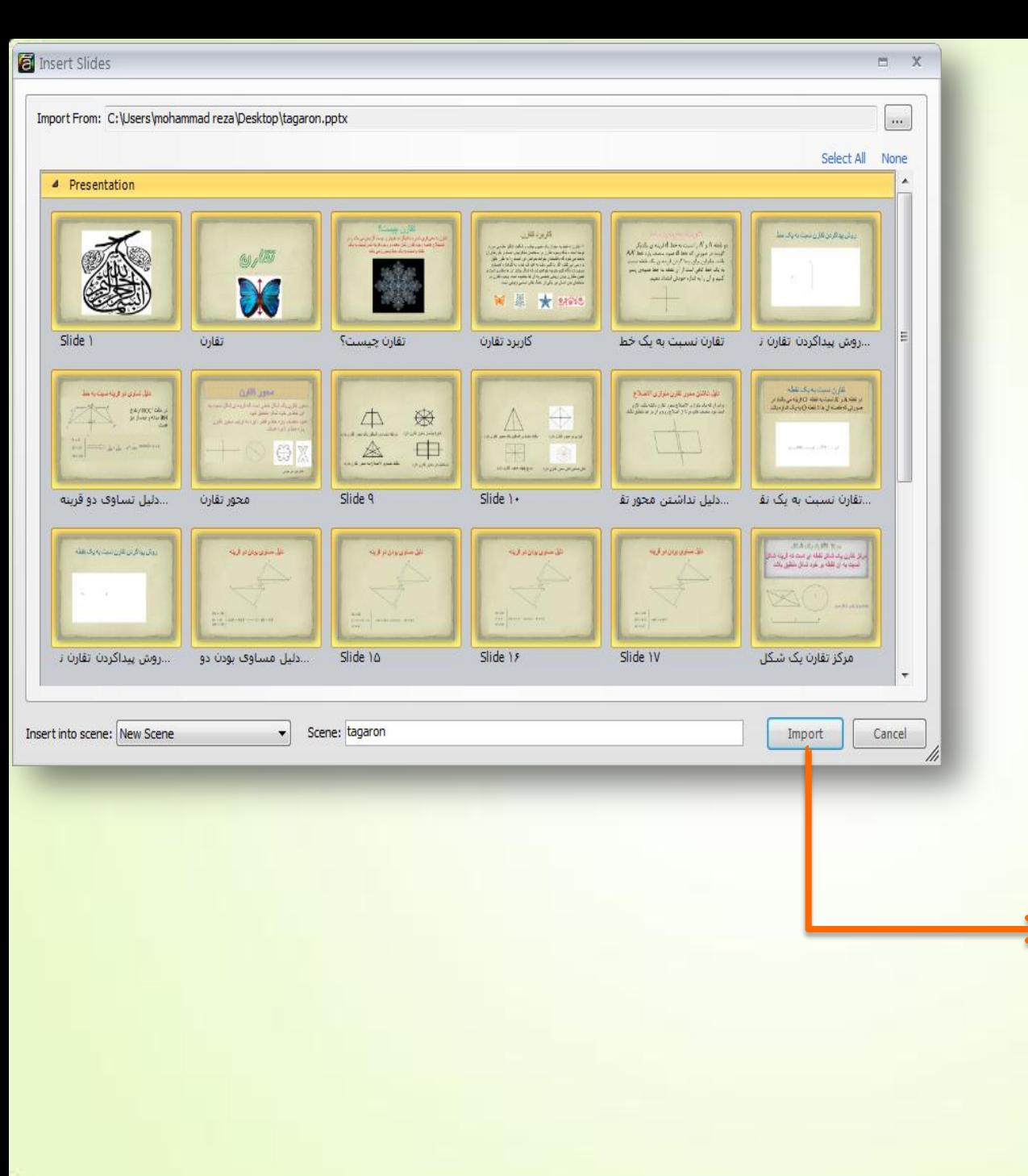

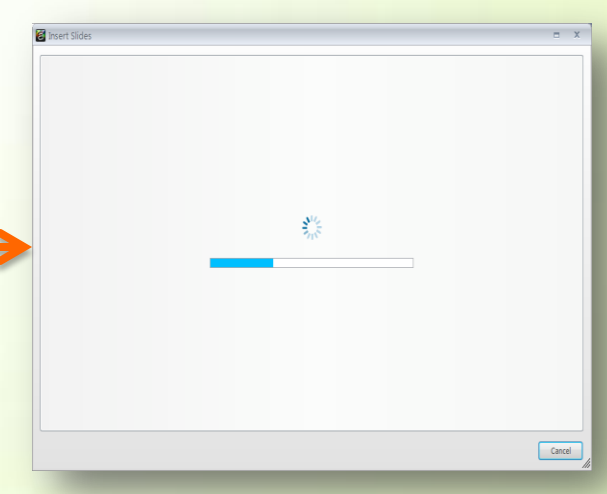

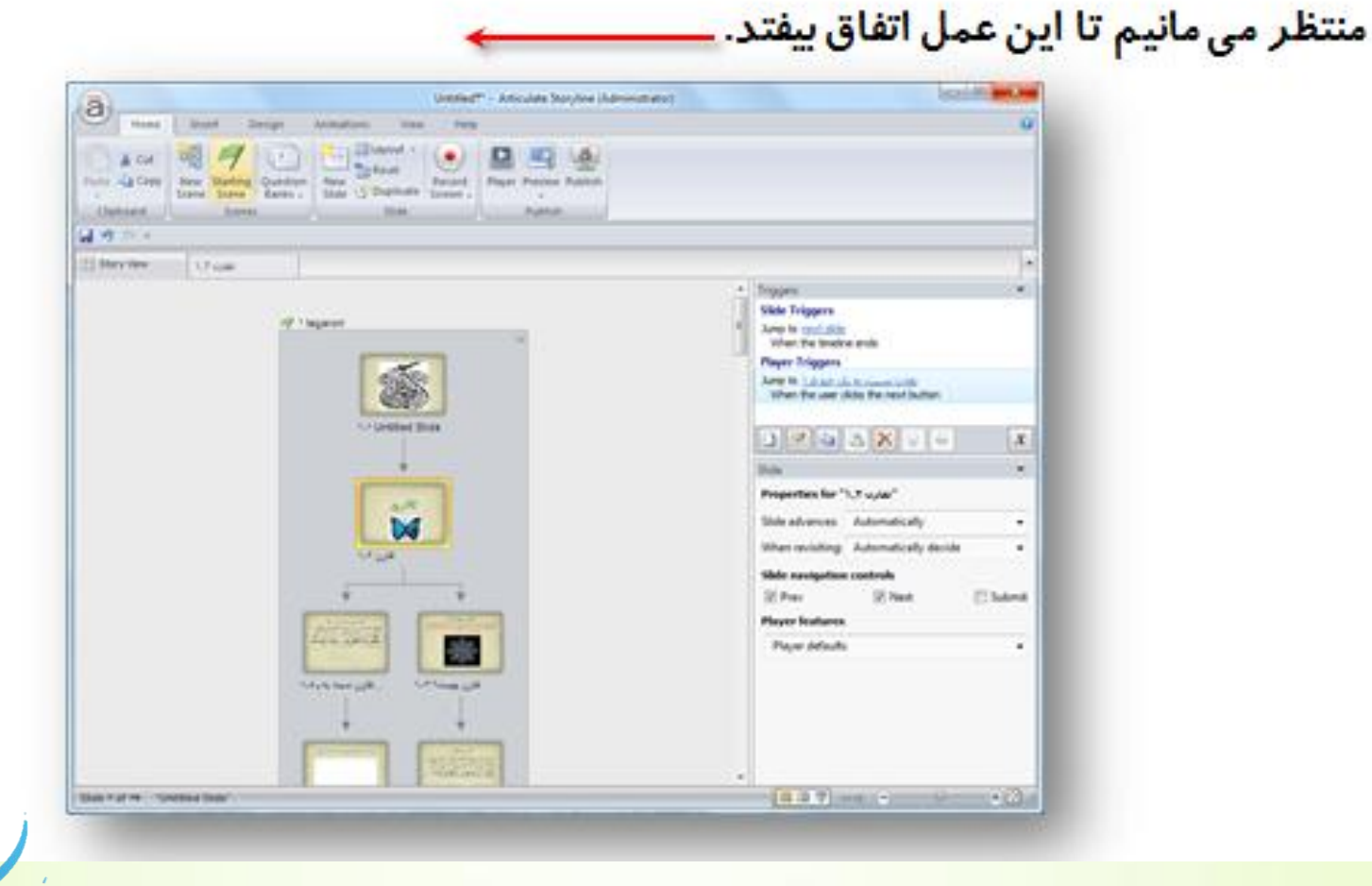

 $\overline{O}$  $O_{\mathbb{A}}$  $\overline{or}$ **YO** ت<br>استقیقات سلال شمیر فرزی<br>است تشیقات سلال شمیر فرزی

**هی تیٌین کِ پرٍشُ ها ٍارد ترًاهِ شذ ٍ سلسلِ هراتة ٍ اسالیذّایی کِ تِ ّوذیگـر اکشي دادُ شذُ است ترای ها تِ ًوایش در آهذُ ، خَب ایي اجسا را ها در ایٌجــــا دارین ٍ رٍی ّرکــــــذام از ایي اسالیذّا کِ کلیک کٌین ارتثاط آًْا تا صفحِ اصلــی ٍ تا ّوذیگر را ًوایش هی دّذ ٍ تا کلیک رٍی دکوِ** Preview **هی تَاًین از پرٍشُ خَد تست تگیرین تا تثیٌین چِ اتفاقی افتادُ ٍ چگًَِ پرٍشُ ها را ایٌجا ًوایش هی دّذ. اگر دقت تکٌیـن تواهی اسالیذّا در پٌل** Menu **ٍاقـــع در پٌجـــرُ** Preview **لیست شذُ است کِ هی تَاًین رٍی اسالیذ دلخَاُ کلیک کٌیــن تا صفحِ هرتَط تِ آى ) اسالیذ ( تاز شَد.** 

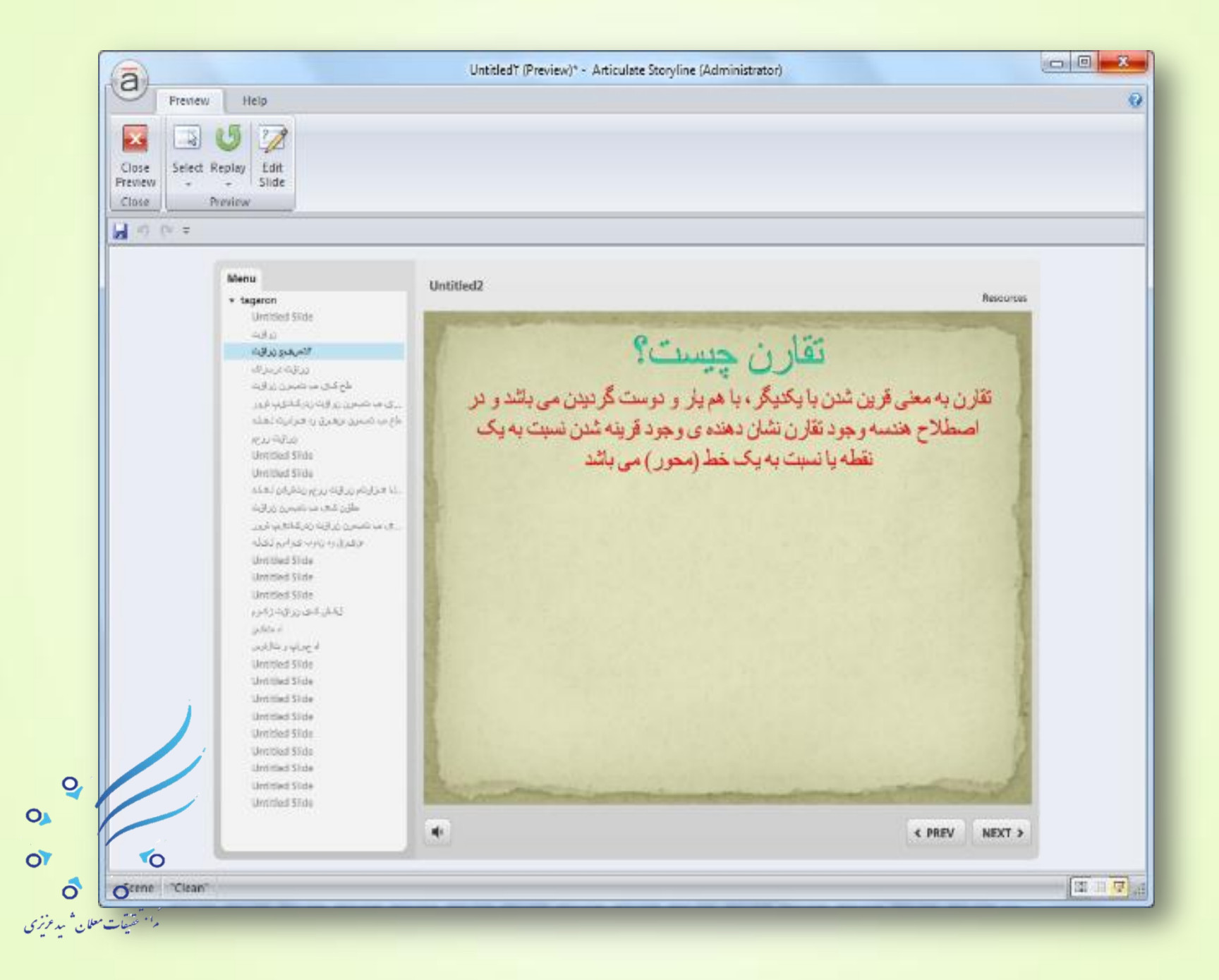

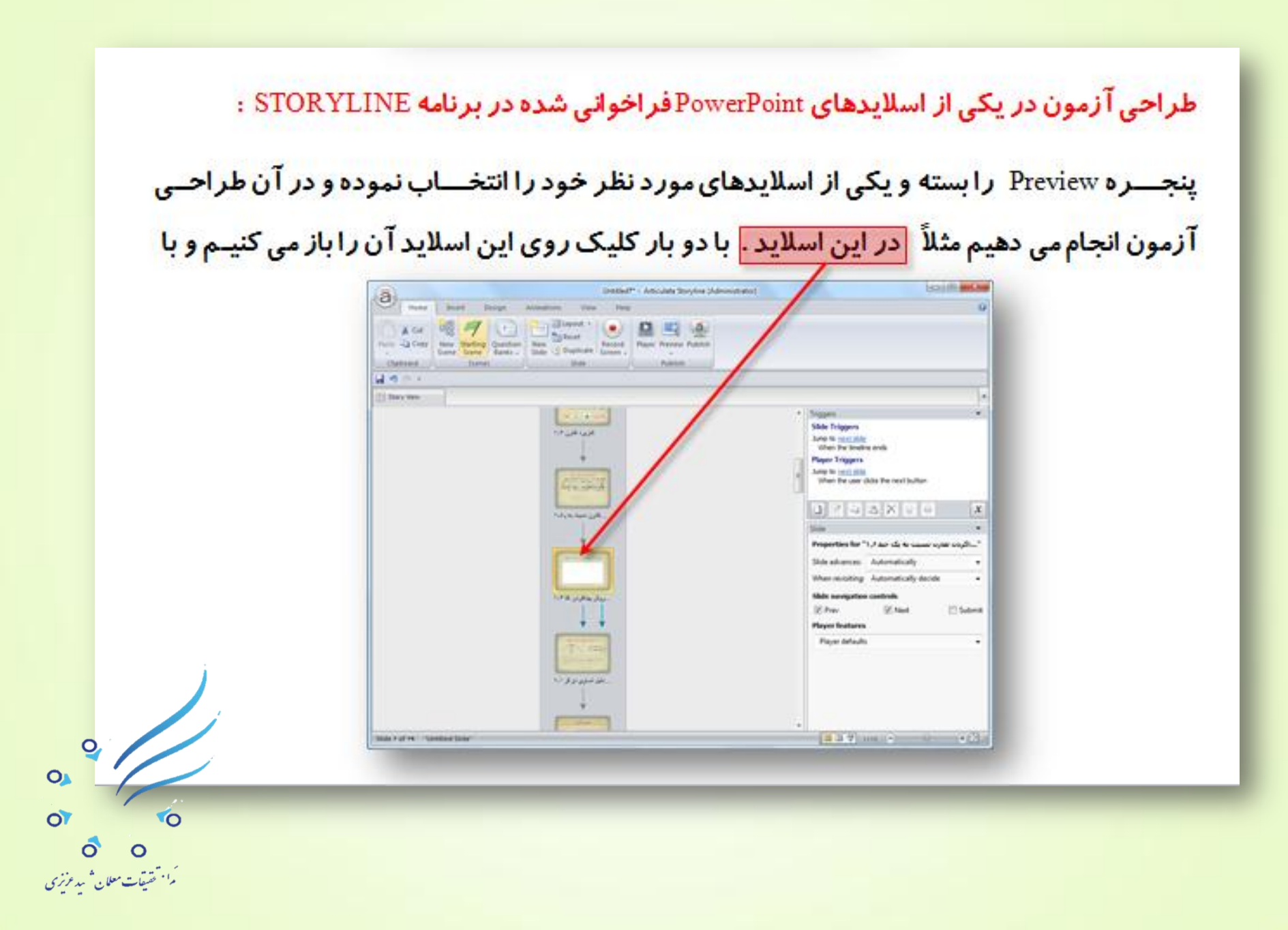

## استفاده از <mark>کشویی پایین این پنجر ه</mark>می توانیم اسلاید خود را به اندازه دلخواه تنظیم کنیم در صورت **CONTRACTOR** Untitled?" - Articulate Storyline (Administrator) a Hone: **burrt** Design :: Animations View Help 当んど ち ほほり 体 はに 川崎 區 吗  $18.8$ iã. C. Shape Duttine New 19 ※ 2 U & A × x A → V × A → マ B B B B B B A + B A Arrange Quick - Diane Effects + Paste **Player Preview Publish** Debeard 11 Slide Drawing **Publish**

目のニッ TOORGOOD X El Stary Vew Somes<sup>1</sup> **Player Triggers** 150p., w mer. Jump to cent side ×, When the user closs the next button ę 0:0:0:0:0:0:0:0  $0$   $x$   $x$   $x$   $y$  $\boldsymbol{x}$ Slide Leyers Tindre Bates | Nd  $-1$ has also no commercial condition parts  $\ddot{a}$ 1 4 X 2 Dim non-selected layers のは 人力 a.  $\overline{\phantom{a}}$  $\bullet$ State Pod He : "Divisional State" EBBV MELRICH  $+27.1$ 

وجود اجزای اضافی تمامی آنها را انتخاب نموده و Deleteمی نماییم <mark>تا یک اسلاید خالی</mark> در اختیـار <mark>/</mark> قرا*ر* گیرد.می خواهیم یک آزمون بسازیم نه یک آزمون ساده و معمولی آزمونی که با کا*ر*بر ا*ر*تباط  $\circ$ **OA** برقرا*ر* کند ، جواب بدهد، جواب بگیرد و به آنها نیز امتیاز بدهد. ÖÏ ۴Ó

م<sup>ا،</sup> حَسفات معلان <sup>ش</sup>ید *عرزی* 

## اولین کا*ر*ی که باید انجا<mark>م ده</mark>یم این است که سئوال خود را در قسمت بالای اسلاید درج کنیم ، برای این منظور از طریق منوی Insert گزینه Text Box را انتخاب می کنیم.

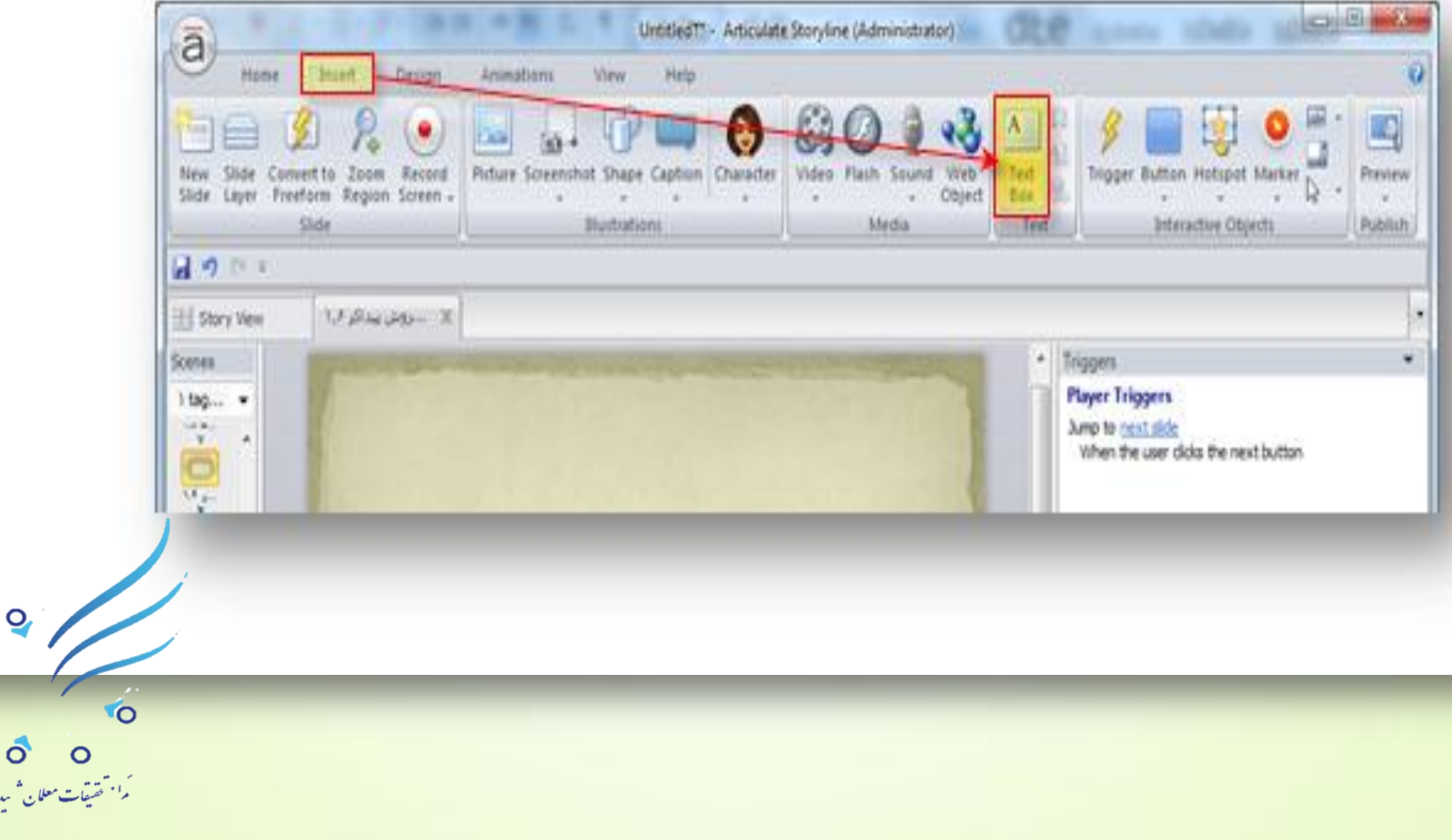

**OA** 

بدىزى

**روی اسلاید خالی خود کلیک نموده تا جعبه متنی ما نمایان شود صورت مسئله را تایپ می کنیـــم و** سپس از سربر گ<mark>اHome ت</mark>غییر ات لازم را روی متن سئوالی تایپ شده اعمال می نماییم ، تغییر فونت می دهیم ، تغییر رنگ می دهیم ، تغیی<del>ـَـر سایز می دهیم و از طریق کلیک و در گ نمودن متن سئوال</del> را جابجانموده و در مکان مورد نظر قرار می دهیم .

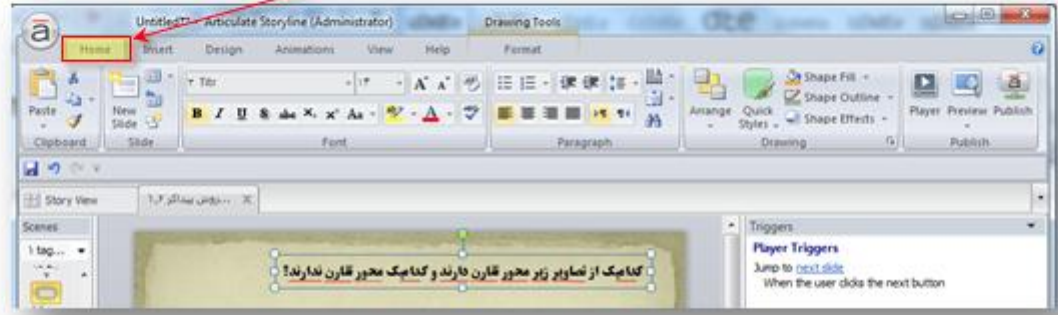

با استفاده از سربرگ Insert و گزینه های Caption ، Shape و Button مخزنهایی طراحی می کنیم با نامهای محور تقارن دارند و محور تقارن ندارند به طوری که کاربر با در گ نمودن ، تصــــاویری که محور تقارن دارند را به مخزن محور تقارن دارند وارد کند و تصـاویری که محور تقارن ندارند را به مخزن محور تقارن ندارند وارد نماید. ( می توانیم یکی از مخزنها را ایجاد کنیم و با استفــاده از كليدهاي تركيبي Ctrl+D از آن كپي برداري و تغيير نام دهيم ).

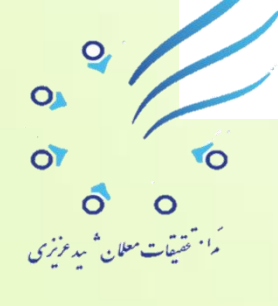

خوب حالا تصـــاویری را که از قبل برای این منظور آماده نموده ایم را وارد اسلایدمان می کنیم ، به این صورت که پوشه تصـــاویر را باز نموده و از طریق کلیک و در گ نمودن آنها *ر*ا وارد اسلایدمان می کنیم و با استفاده از دستگیره های موجود *ر*وی آنها،آنها *ر*ا به دلخواه خود تغییر اندازه می دهیم. <mark>نکته : اگر پس زمینه تصاویرمان را در برنامه ای مانند فتوشاپ حذف کنیـم و با پسوند PNG آنها را</mark> ذخیر ه نما<mark>ییم و سپس آنها ً را وار</mark> د اسلا<mark>یدمان کنیم در این صور ت تصـاویر را بدون بکر اند مشاهده</mark> خواهيم نمود.

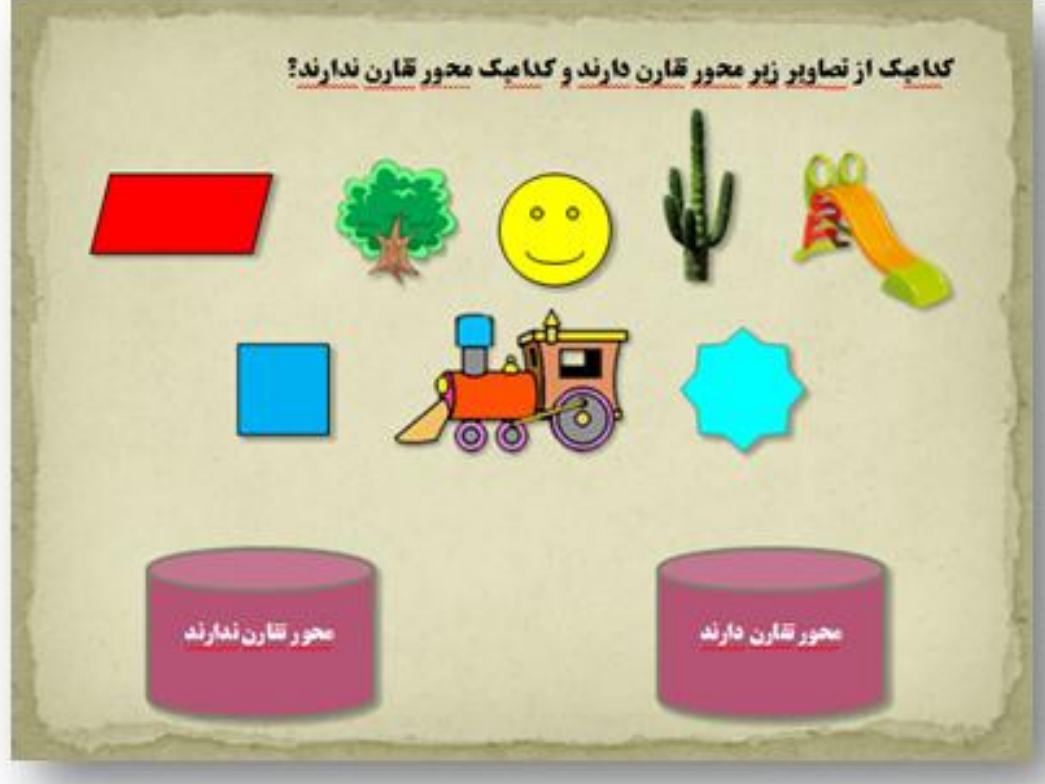

**تصاٍیر ٍارد شذُ تِ اسالیذ را هرتة ًوَدُ ٍ در یک ردیف قرار هی دّین تِ طَری کِ تعذاً کارتر ها تتَاًذ آًْا را درگ کٌذ ٍ تِ هخسًْـــای ساختِ شذُ هٌتقل تکٌذ ٍ سپس جَاب را دریافت تکٌذ کِ آیا کار اٍ درست بوده و یا نه .** 

 $\frac{1}{2}$ 

خوب حالا چگـــونه به برنامه معرفی کنیم که کدامیک از اشکال واقع در اسلاید به مخــــازن چپ و **یا راست تعلق دارد و چگونه باید امتیاز بدهد؟ بر**ای این منظور در حالتی که اسلاید طراحی شده در حا<mark>ل</mark> انتخاب است می رویم سراغ سربرگ Insert و گزینه Convert to Freeform را انتخ<mark>ا</mark>ب می کنیم به محض کلیک نمودن روی آن با پنجــره زیر مواجه می شویم.

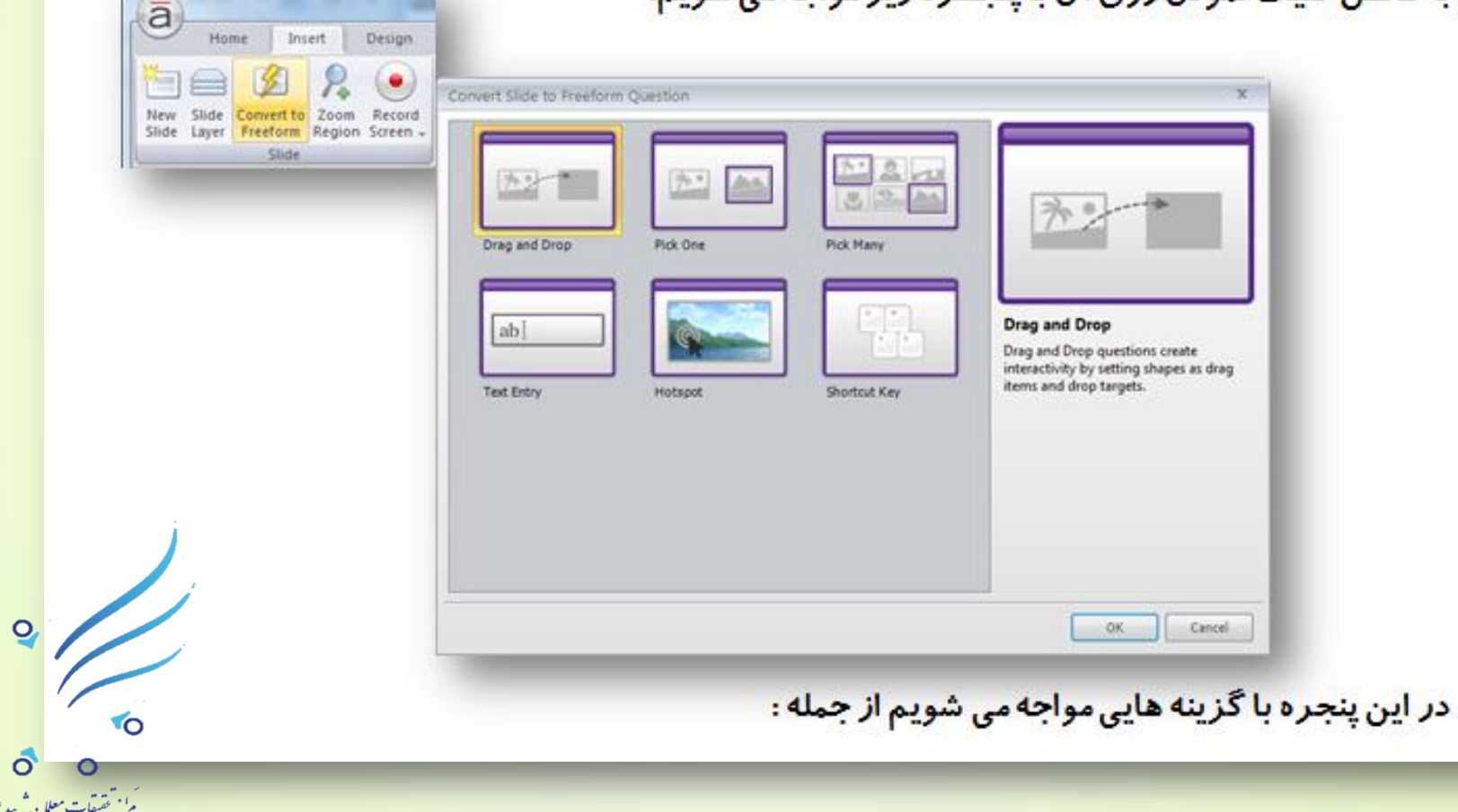

 $\mathbf{O}$ 

OĬ

**Drop : کِ اهکاى درگ ًوَدى ٍ کشیذى ترای تِ ّذف رساًذى را تِ ها هی دّذ.**

**One Pick : یکی را اًتخاب ًوَدى ٍ درست تَدى جَاب.**

**Many Pick : هشخص هی کٌذ چٌذتا از ایي جَاتْا پاسخ درست ّستٌذ.**

**اٍلیي گسیٌِ ) Drop and Drag) را اًتخـــاب ًوَدُ ٍ تا تقیِ گسیٌِ ّا فعالً کـاری ًذارین ٍ رٍی دکوِ** OK **کلیک هی کٌین.**

**پٌجرُ Question Drop and Dragتاز هی شَد . در ایي پٌجرُ ٍ در قسوت DRAG TARGETS DROP AND ITEMS دٍ ستَى دارین :**

**ستون اول تحت عنوان Drag Item : یعنی آیتم هایی که باید جابجـا شــوند و درگ بشوند.** 

**ستون دوم تحت عنوان Drop Target : یعنی به کجا باید بچسبند ، به کجا باید متصل شُوند.** 

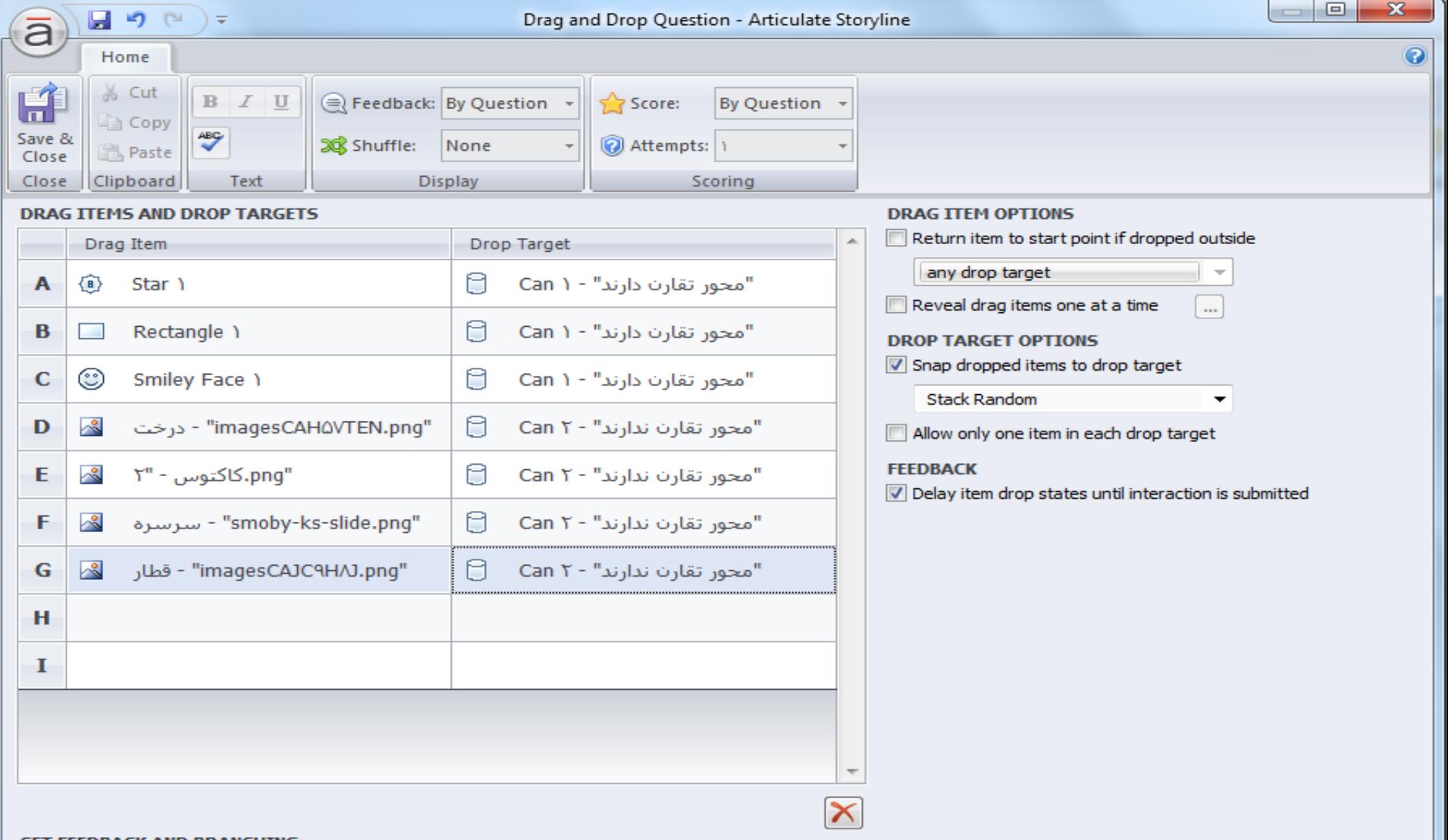

## **SET FEEDBACK AND BRANCHING:**

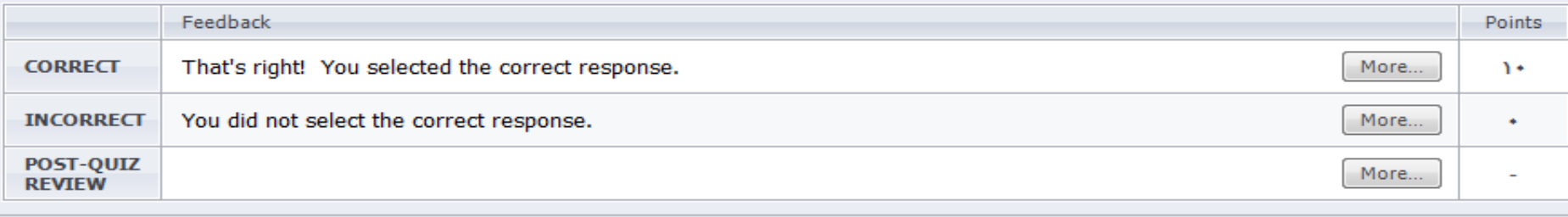

با کلیک درسلَلْای ستَى Item Dragرٍبرٍی سطرّای A**،** B**،** C**،** D**ٍ ...** در ابتذا تصاٍیر ٍ **اشیایی که دارای محــــــور تقارن می باشند را انتخاب می کنیم و پس از اتمام اشیاء دارای** <mark>محورد تقارن ، در ادامه همین ستون بقیه اشیایی که محور تقـــــارن ندارند را انتخاب می</mark> کنیــم. ( پس در ستون \_\_ Drag Itemاول تصاویر دارای محور تقارن را وارد کردیم و در آخر <mark>تصاویر بدون محـور تقارن را ).</mark>

نکته : تصاویر وارد شده به اسلاید را تغییر نام می دهیم تا در هنگام چینش در Drag Itemبا **هشکـل مواجه نشویم.** 

<mark>خوب حالا اینها به کجا باید متصل شوند؟</mark>

در ستون دوم یعنی ستون Drop Targetتصاویر دارای محور تقارن باید به مخزن محور تقارن <mark>دارند متصـــــــــــل بشوند. برای اینکه بدانیم مخزن محور تقارن دارند چیست و چگونه باید</mark> شناسایی کنیم از قسمت Drop Targetروبروی سطــــر Aکلیــــک نموده لیست را باز می **کنیــــــم و با ماوس روی زیر** 

**گزینه های این قسمت حرکت می کنیم هر جا که کادر نارنجی روی کادر رسم شده محـــــــور تقارن دارند آمد آیکون آن را بر می گزینیم که این برای مخزن محور تقارن دارند می شود.** 

به همین صورت برای سطـرهای دوم و سوم نیز این کار را انجــام می دهیم و در ادامه برای چهارتای بعـدی باید به کادر رسم شده محور تقارن ندارند متصل بشوند پس بقیه را هم به محور تقارن ندارند متصـــل می کنیم. پس از اتمــــــــام کار از قسمت Home روی گزینه Save & Close کلیک نموده تا تنظیمات ما ذخیره و این پنجره بسته شود . برای بررسی تغییـرات انجام شده روی این اسلاید روی دکمه Preview کلیک می نماییم و آن را تست می کنیم. Preparing slide T1 of T9 Cancel منتظر می شویم تا عمل لود به پایان برسد.

## Menu Untitled<sub>2</sub> Resources  $*$  tagaron Untitled Slide اندقت التسى و وراقت **کدامیک از تصاویر زیر محور تقارن دارند و کدامیک محور تقارن ندارند؟** زراق دربرای طخ كرى عبا شباس زراقت ...ی ما شعرن زراقت زدر کادی به فرور طخ مبائنهس مزكيرق ود كواس كالحلد نداقت روج  $00$ **Untitled Slide Untitled Slide** ...لما يزارشم زراقت روح زبتشاس لحله ملؤن کی ب شبس زراقت ...ی ما شبس زر اقت زدر کادی به فرور منحمرق ود ندوب حمراس لحمله **Untitled Slide**  $\frac{1}{2}$ **Untitled Slide Untitled Slide** لكش كت زيراؤت زكرم اء متكن اه خپرياب و شال اوس **Untitled Slide Untitled Slide Untitled Slide Untitled Slide** محور تقارن ندارند محور تقارن دارند **Untitled Slide Untitled Slide** Intitled Slide **Untitled Slide** Ur titled Slide  $\frac{1}{2}$ **SUBMIT TO**

 $\overline{O}$ 

 $\circ$   $\circ$ .<br>م<sup>1</sup> تحقیقات معلان<sup>4</sup> سد *فرز*ی

 $O_{\mathbb{A}}$ 

 $\overline{or}$ 

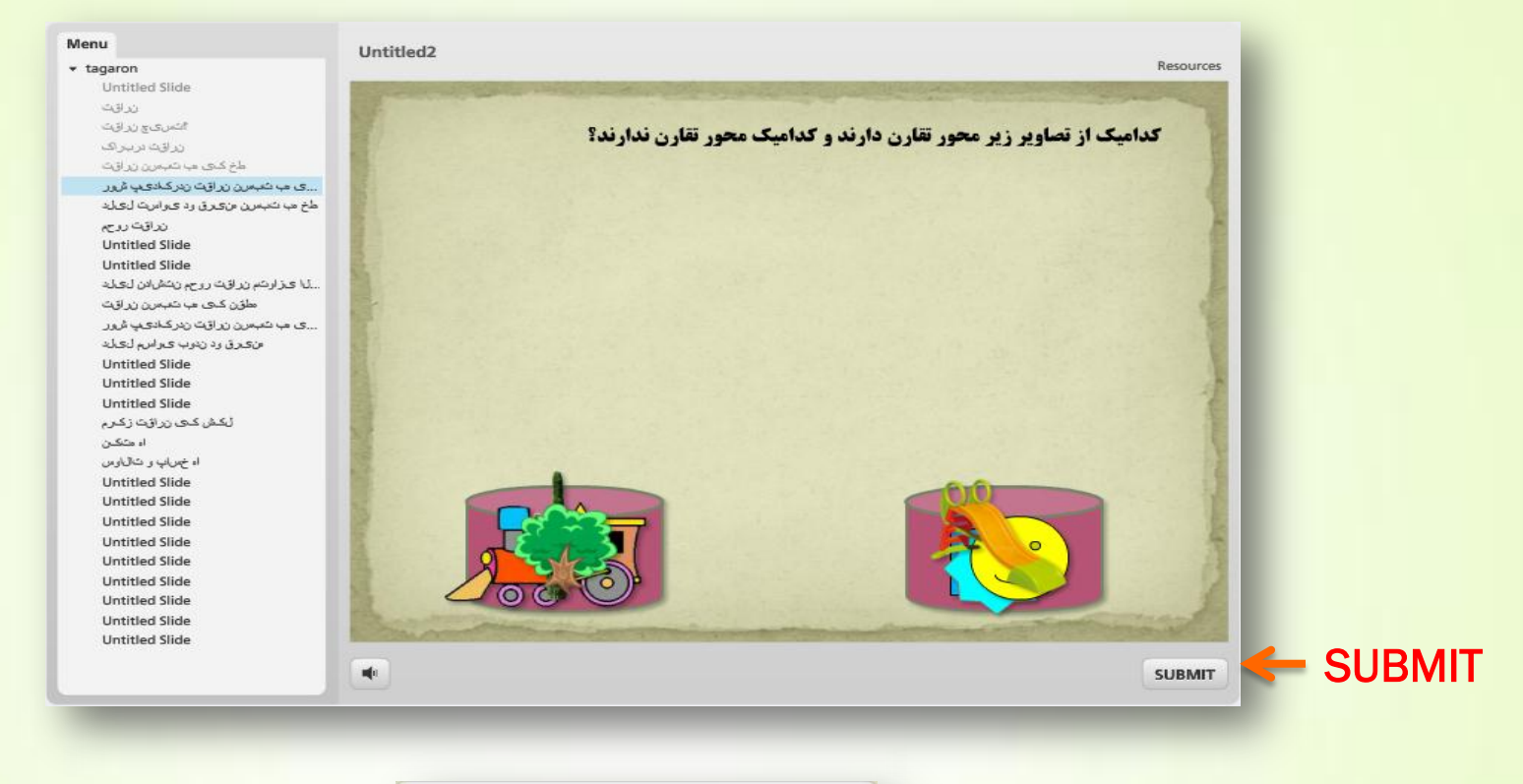

 $\circ$  $O_{d}$  $\overline{O}$ **YO** ے<br>روابہ مقیدات معلان شہید ہوریں<br>روابہ مقیدات معلان شہید ہوریں

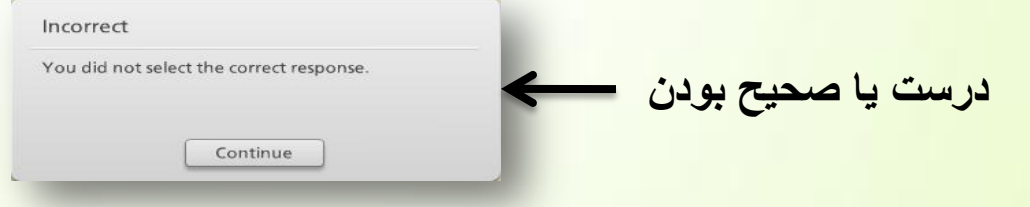

مجدداً با کلیک روی دکمه Replay و انتخاب اولین زیر گزینه از این قسمت یعنی Replay this slide مجدداً این اسلاید را testمی کنیم ولی این دفعه تصاویر دارای محور تقارن را به مخزن محور تقارن

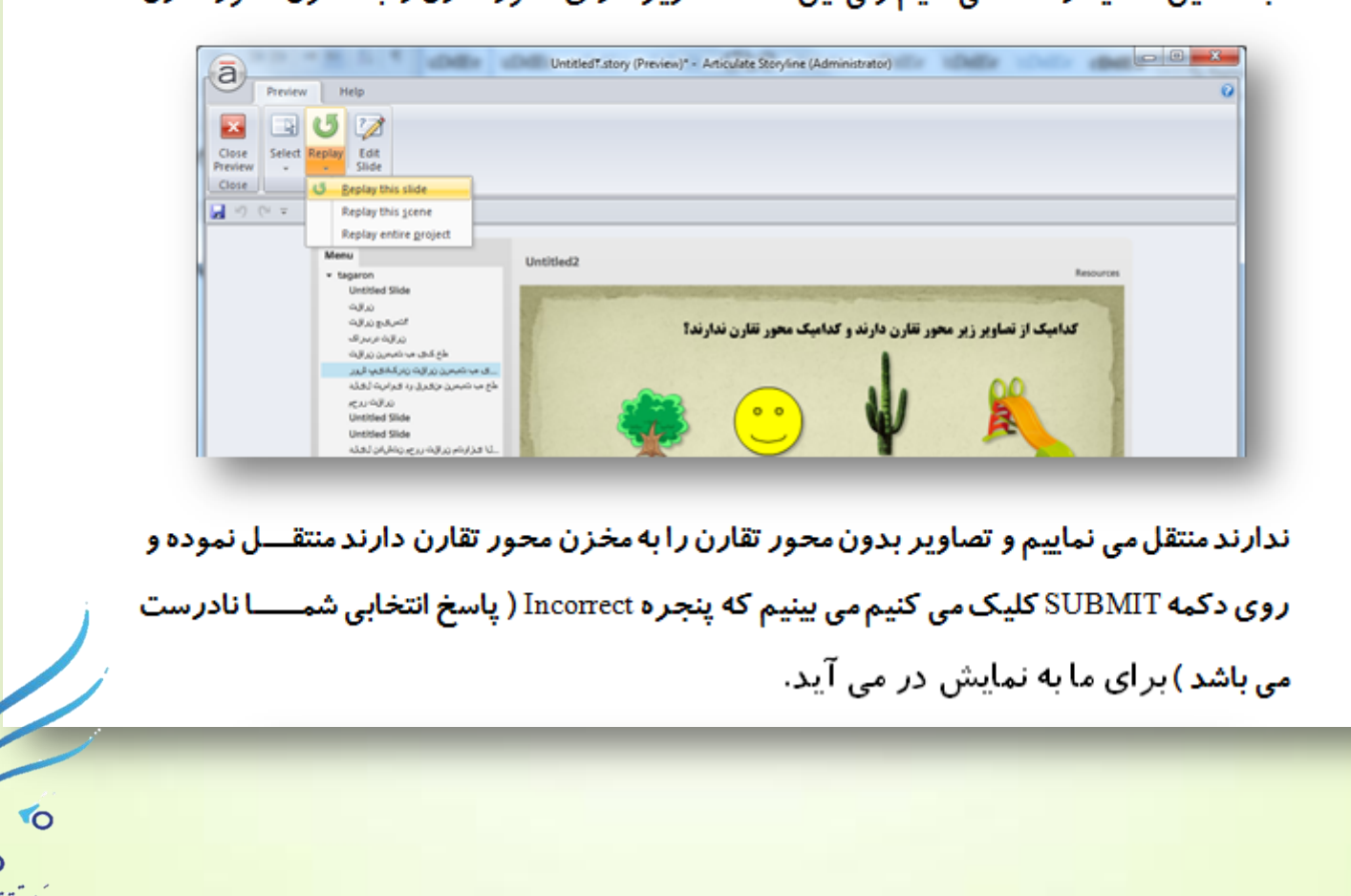

 $\circ$ 

OA

 $\overline{or}$ 

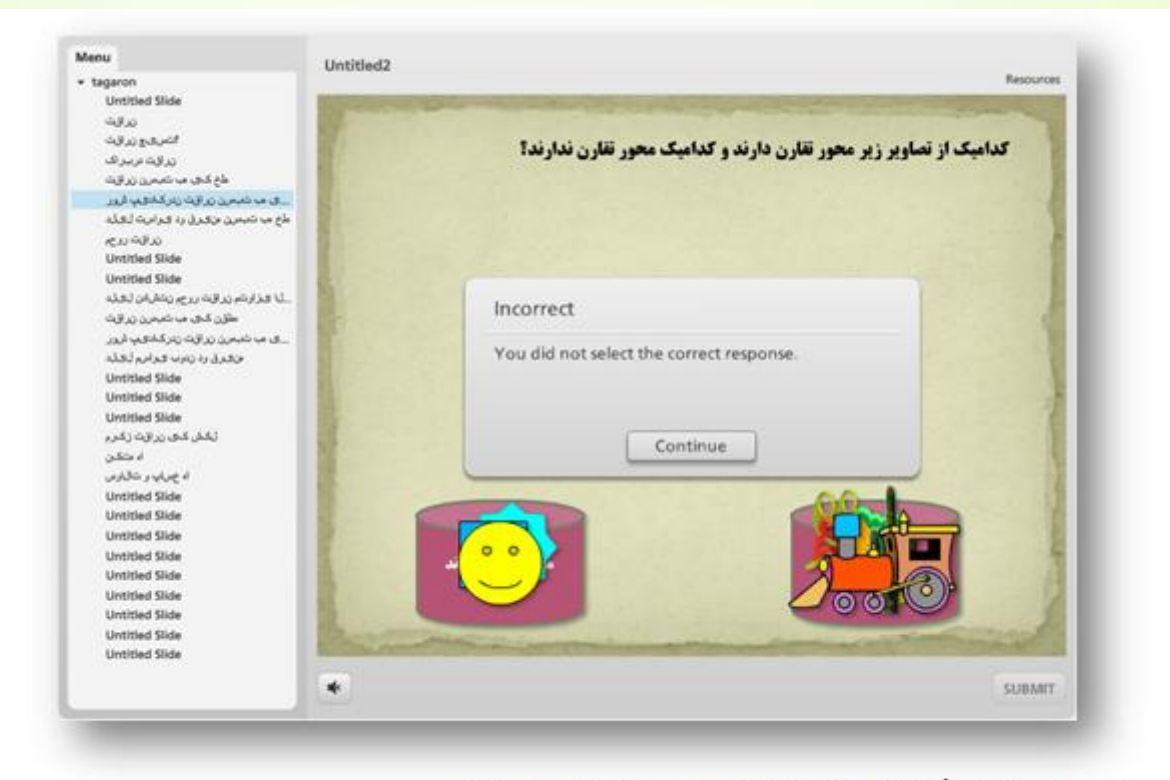

نکته : دکمه Continue در این پنجره به چه معنی است؟

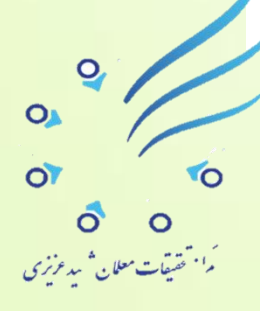

جواب : به این معنی است که اگر اسلاید دیگری داشته باشیم با کلیک روی این دکمه به اسلای بعدی منتقل می شویم.

 $\frac{2}{\sqrt{2}}$